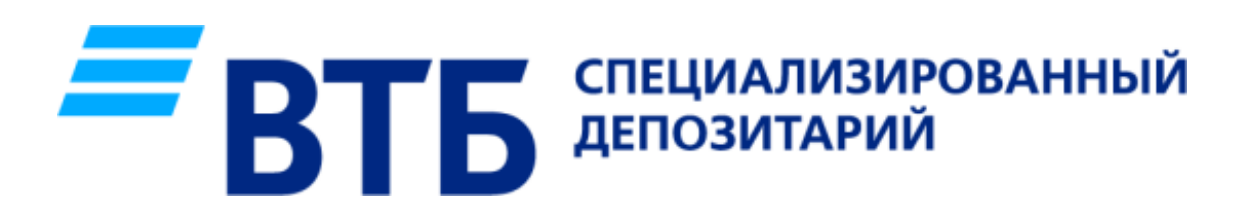

# ИНСТРУКЦИЯ ПО ОБНОВЛЕНИЮ ВЕРСИИ ПО СЭД АО ВТБ СПЕЦИАЛИЗИРОВАННЫЙ ДЕПОЗИТАРИЙ

# ПОДГОТОВКА К ОБНОВЛЕНИЮ

1. Скачайте новую версию ПО по адресу <https://vtbsd.ru/programmnoe-obespechenie>; 2. Сделайте резервную копию базы данных;

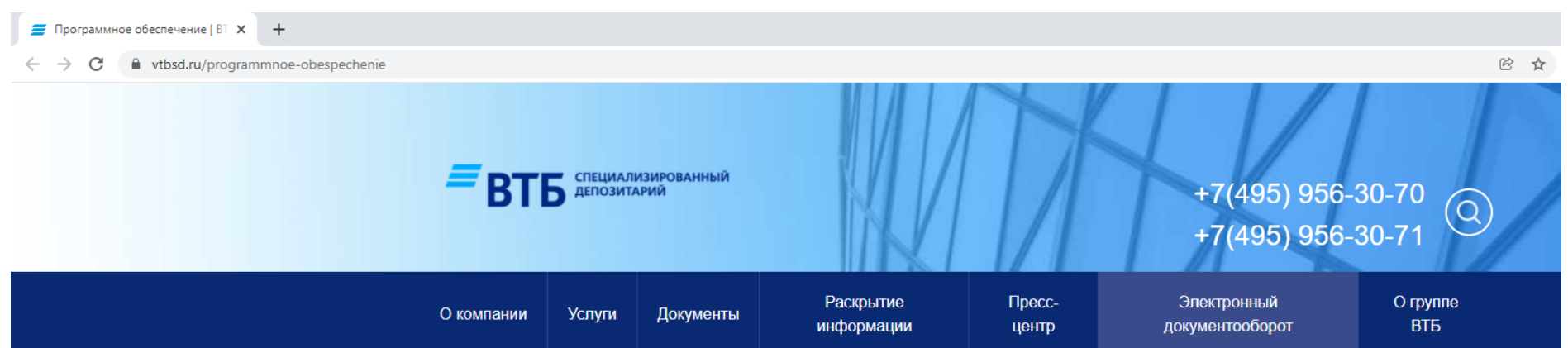

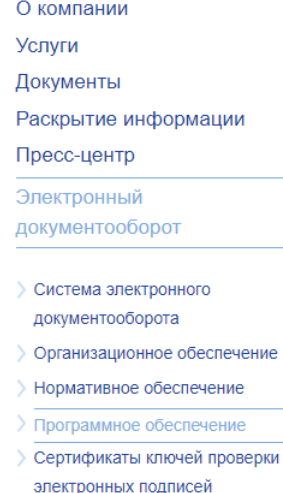

Главная Электронный документооборот Программное обеспечение

#### Программное обеспечение

Клиентское программное обеспечение СЭД предназначено для автоматизации процессов создания, хранения, редактирования и отображения на экране монитора электронных документов, создания копий электронных документов на бумажном носителе и обмена электронными документами Участника СЭД с АО ВТБ Специализированный депозитарий или транзитом через АО ВТБ Специализированный депозитарий с другим Участником СЭД.

1

Перед установкой программного обеспечения следует внимательно ознакомиться с:

И Руководством администратора программного обеспечения СЭД

Внимание! Доступна для скачивания версия ПО "Клиент СЭД"

Текущая версия: Сборка 1.0.95.3 от 22.12.2021

Новая версия: Сборка 1.0.95.4 от 11.01.2022

# **ОБНОВЛЕНИЕ**

### 3. Откройте папку с ПО; 4. Переименуйте файл EDOClient.exe в любое отличное имя;

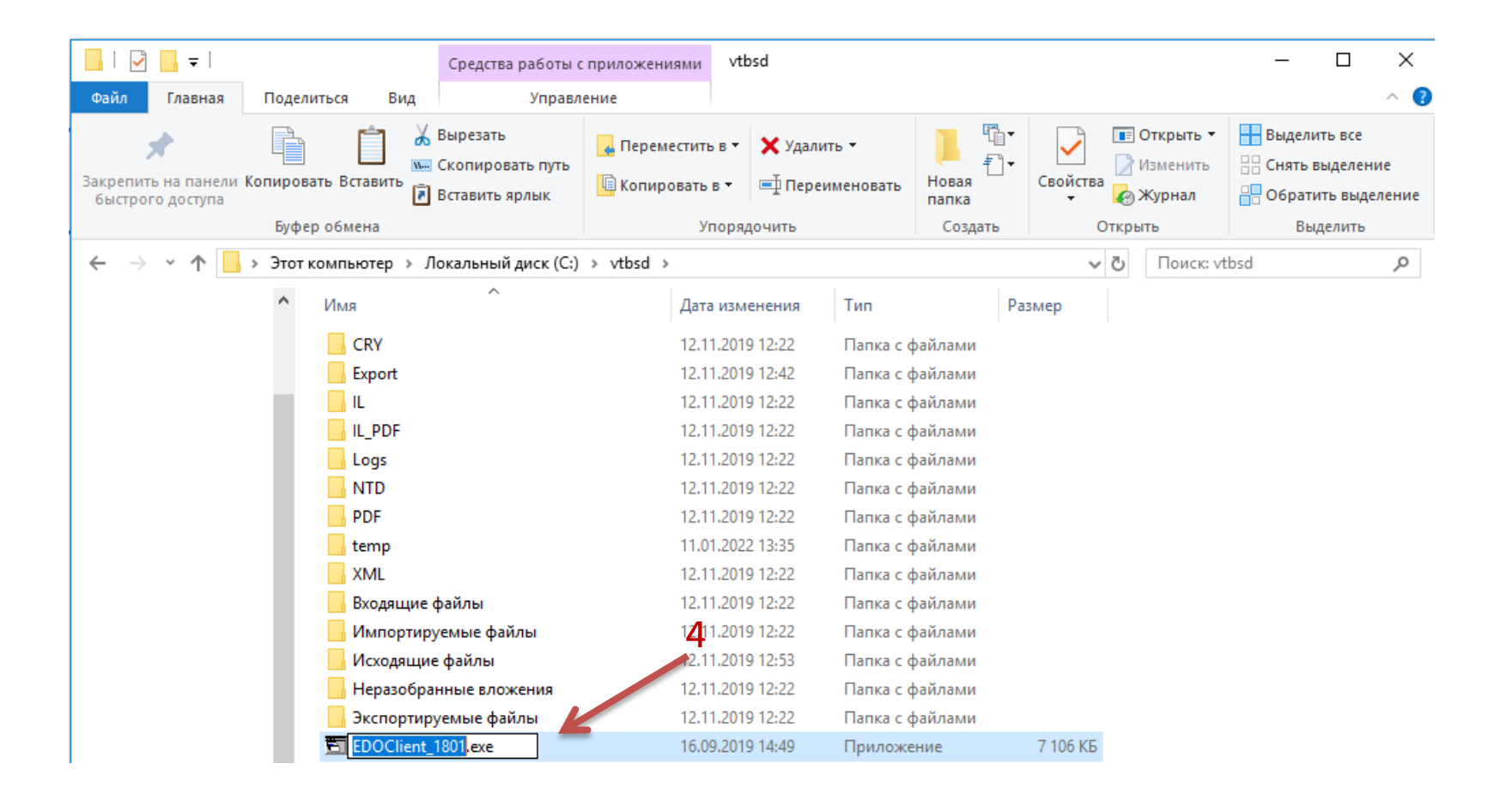

### 5. Скопируйте файл EDOClient.exe из архива, скачанного в п.1, в папку с ПО;

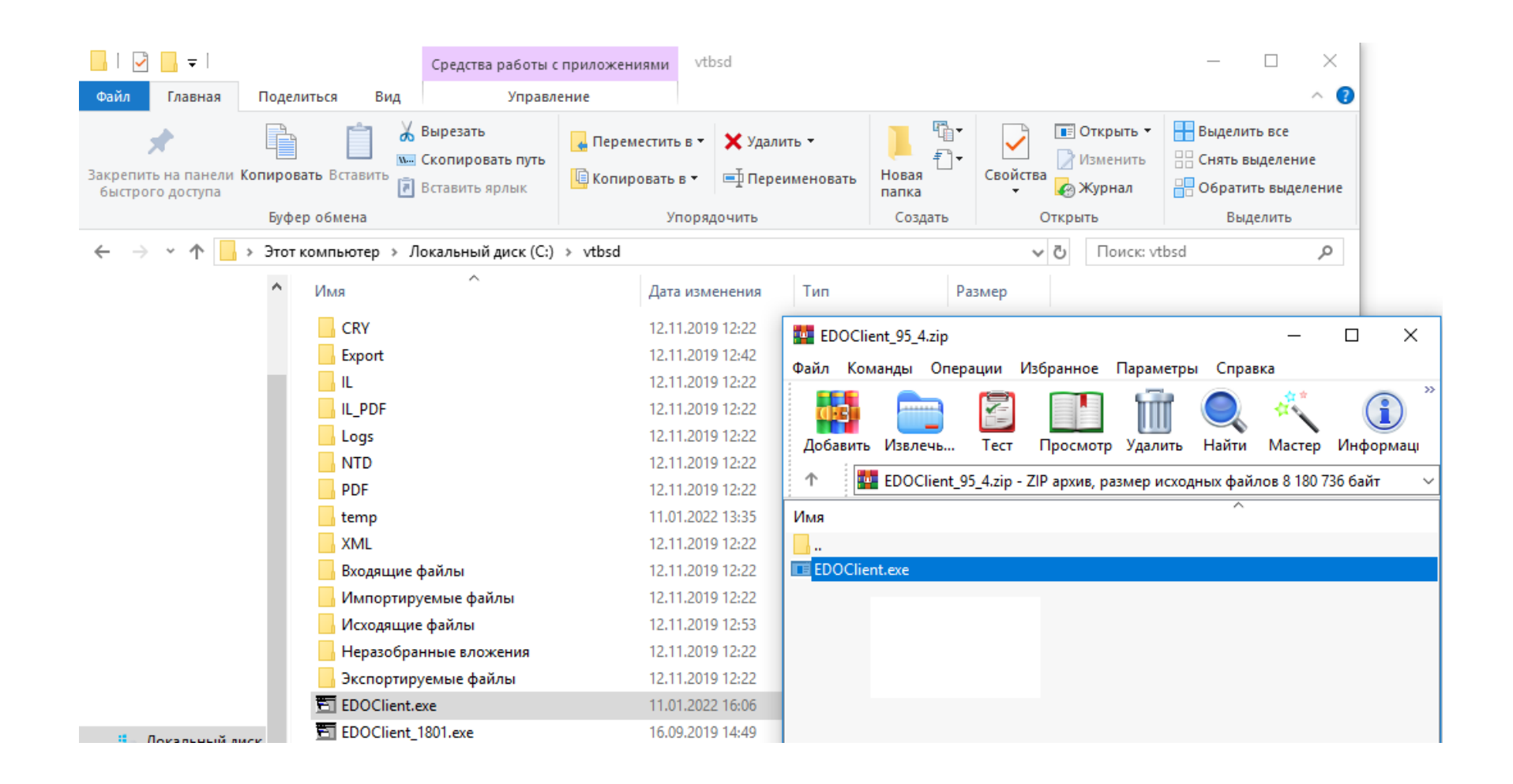

# 6. Запустите ПО под учетной записью Администратора;

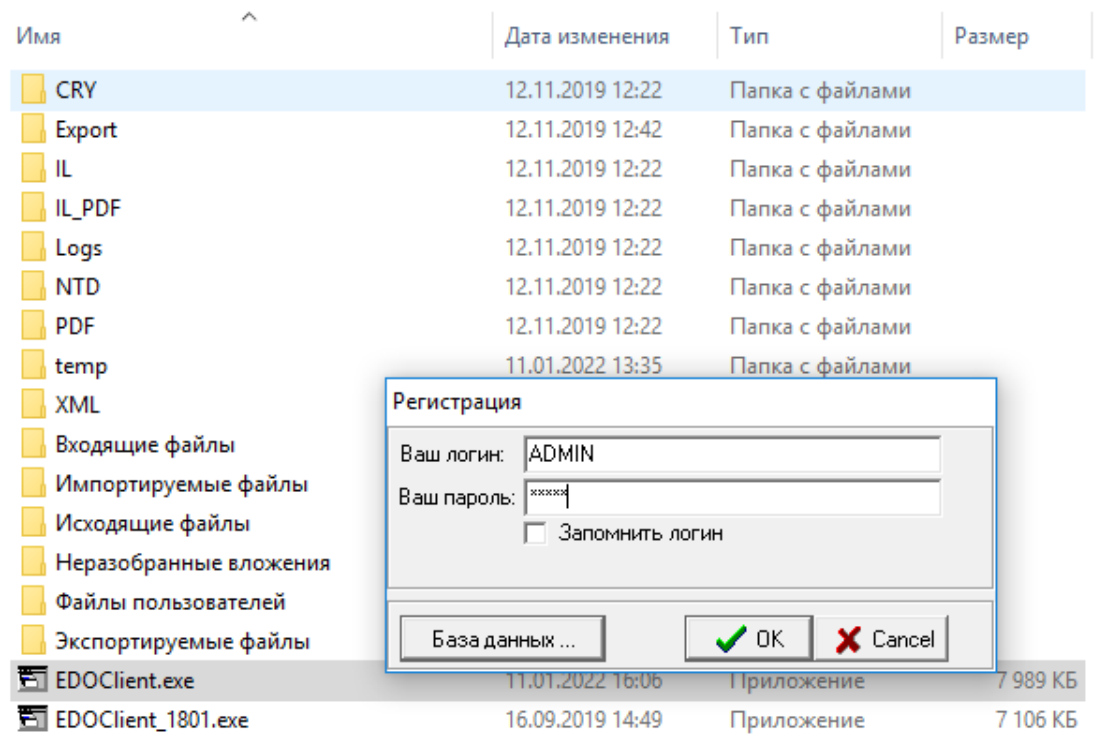

#### 7. Во всплывающем окне нажмите «ОК»;

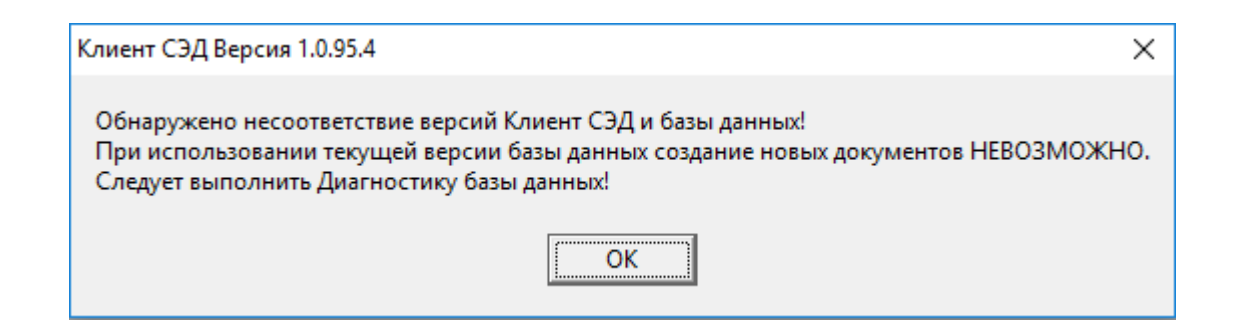

#### 8. Откройте меню «Задачи» и выберите пункт «Диагностика базы данных»;

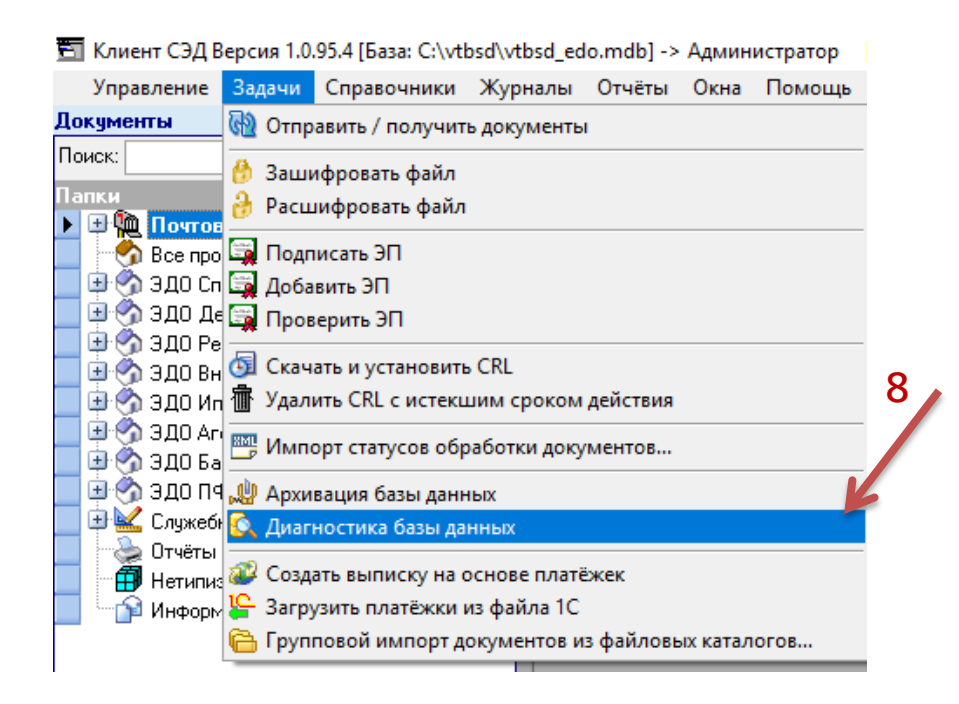

#### 9. Нажмите на кнопку «Провести диагностику и восстановление базы»;

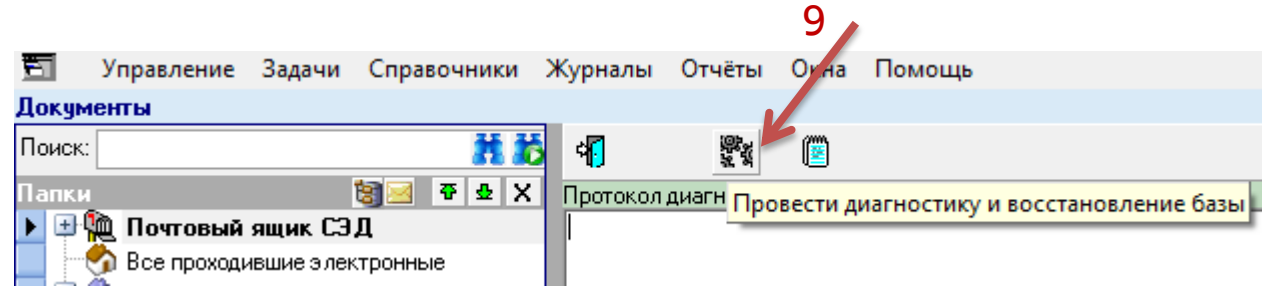

## 10. После диагностики базы всплывет уведомление, нажмите «Ок»;

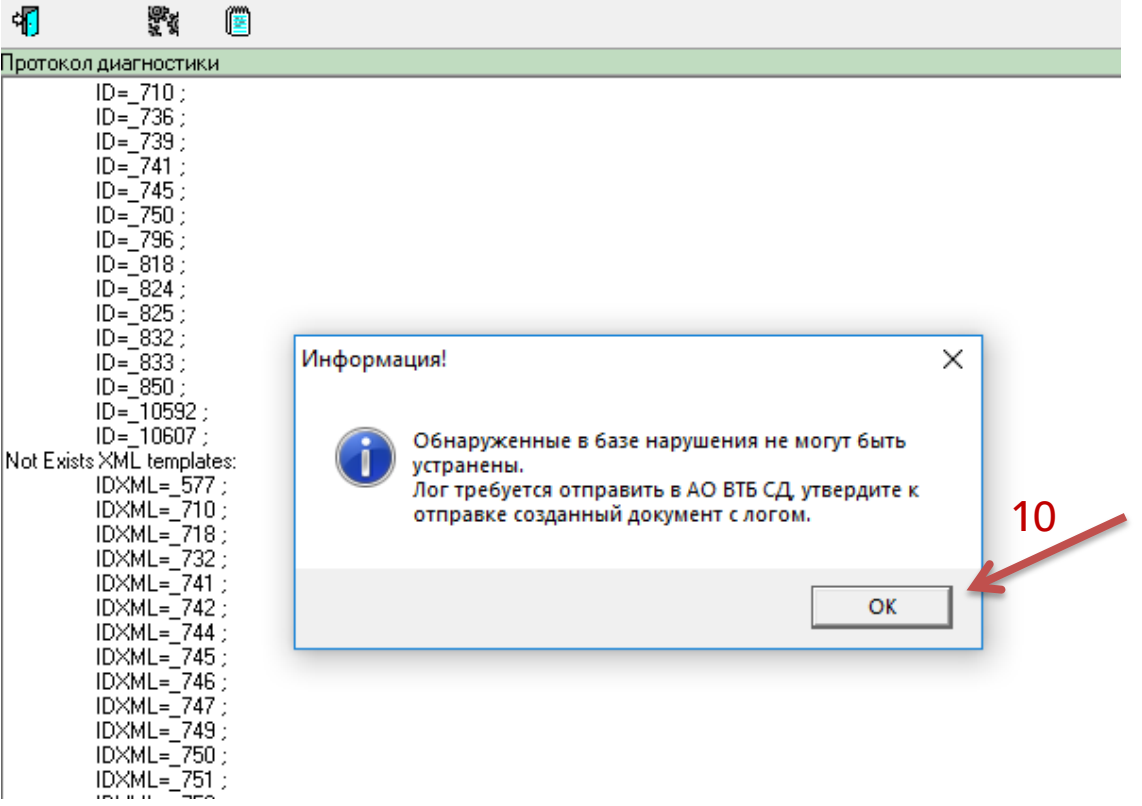

### 11. Нажмите кнопку «Утвердить документ к отправке»;

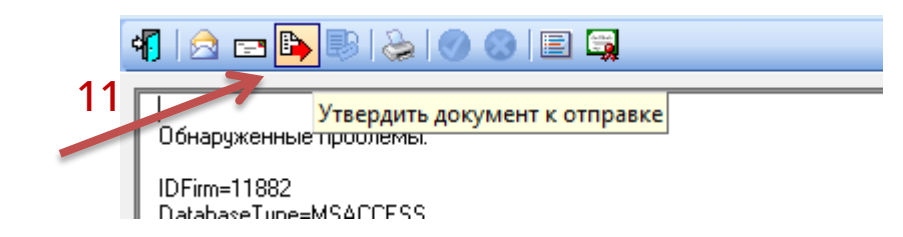

### 12. Согласитесь с всплывающим окном нажатием кнопки «Да»;

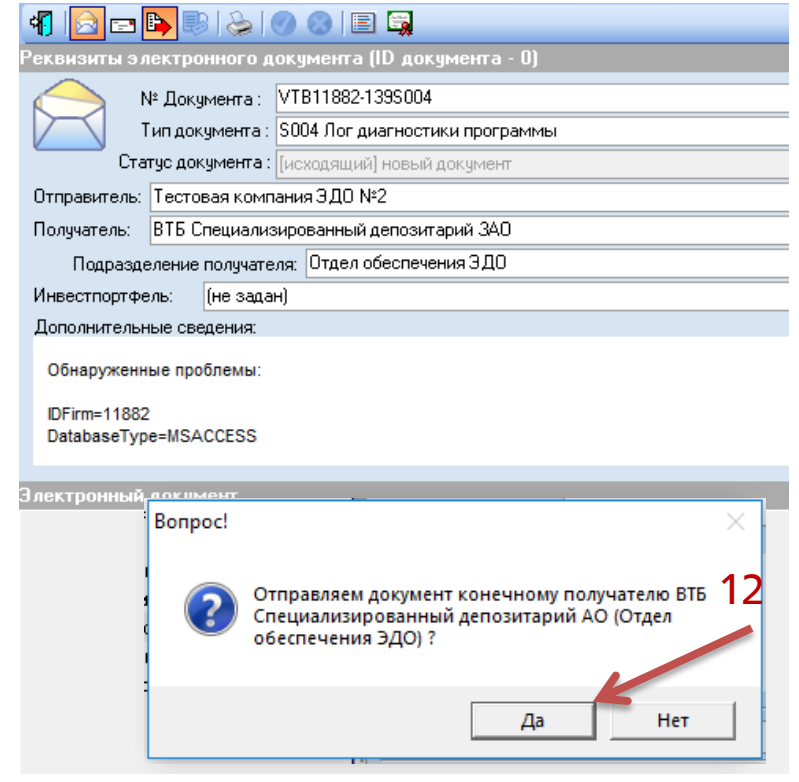

### 13. Нажмите кнопку «Да»;

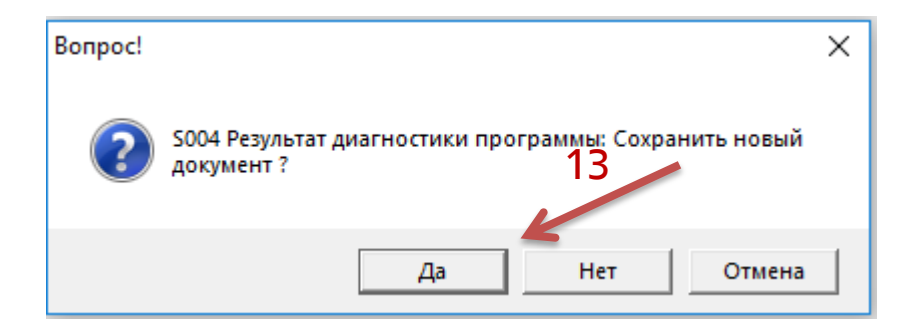

14. Отправьте лог в адрес АО ВТБ СД путем нажатия кнопки «Отправить / получить документы», выберите сертификат для подписи и нажмите «Выбрать»;

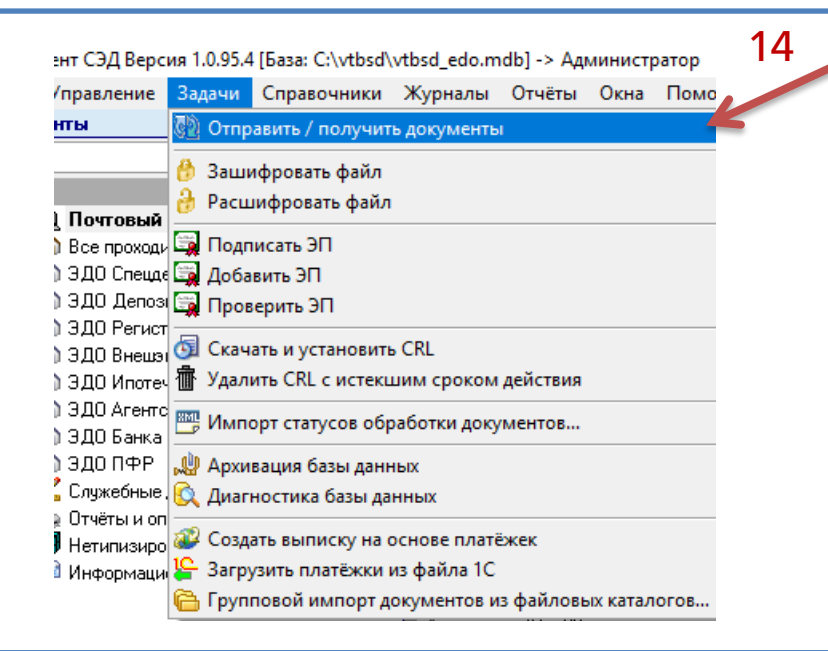

15. Перейдите на вкладку «Управление», нажмите кнопку «Настройка программы»;

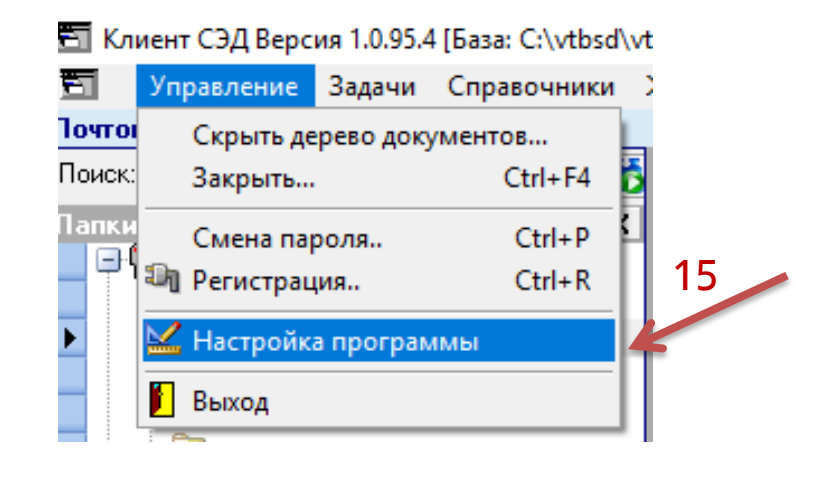

16. Перейдите на вкладку «Ввод-вывод» и проверьте, что галка «Автоматически выполнять скрипты обновлений базы SHR» - установлена, если нет, то поставьте и нажмите «Ок»;

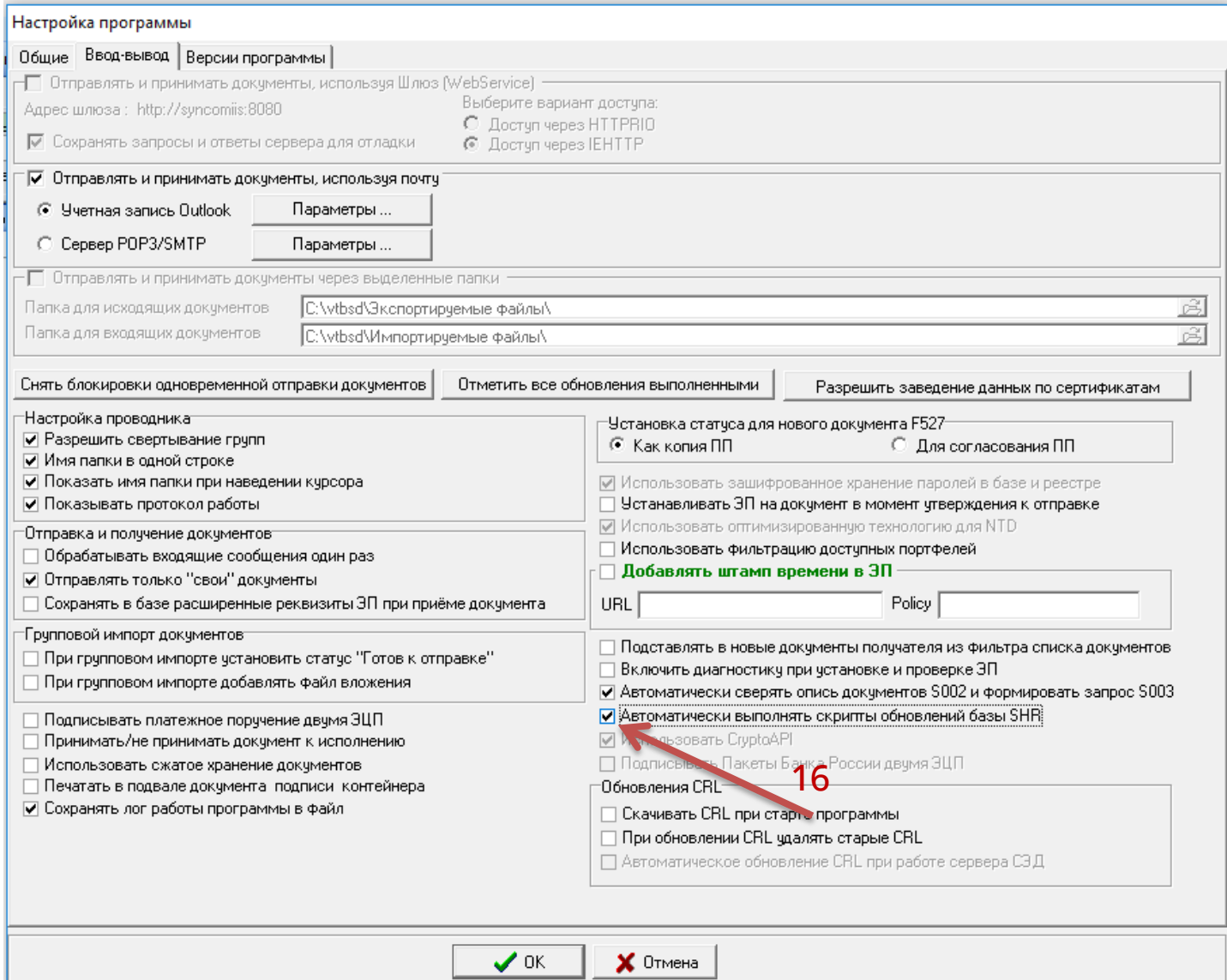

17. Через несколько минут выполните прием документов ещё раз кнопкой «Отправить / получить документы»;

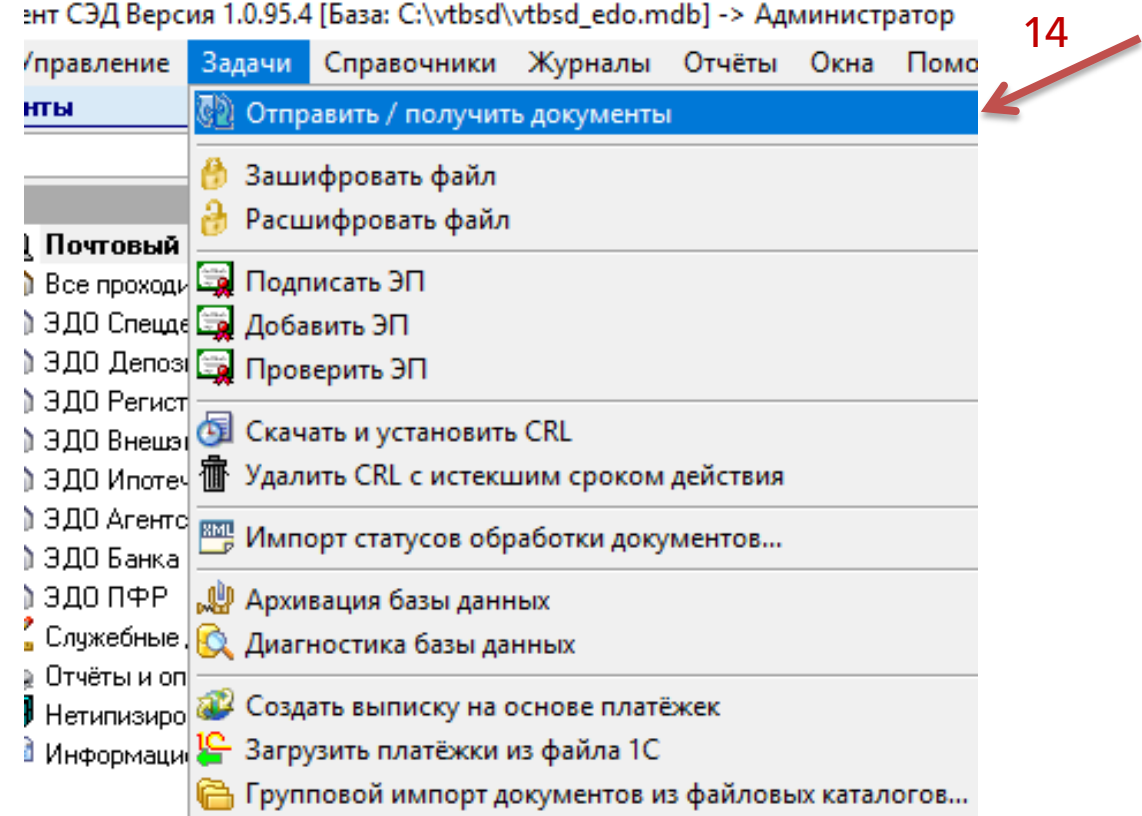

18. При принятии документов начнется автоматическое обновление базы, что можно проследить в «Логе работы»;

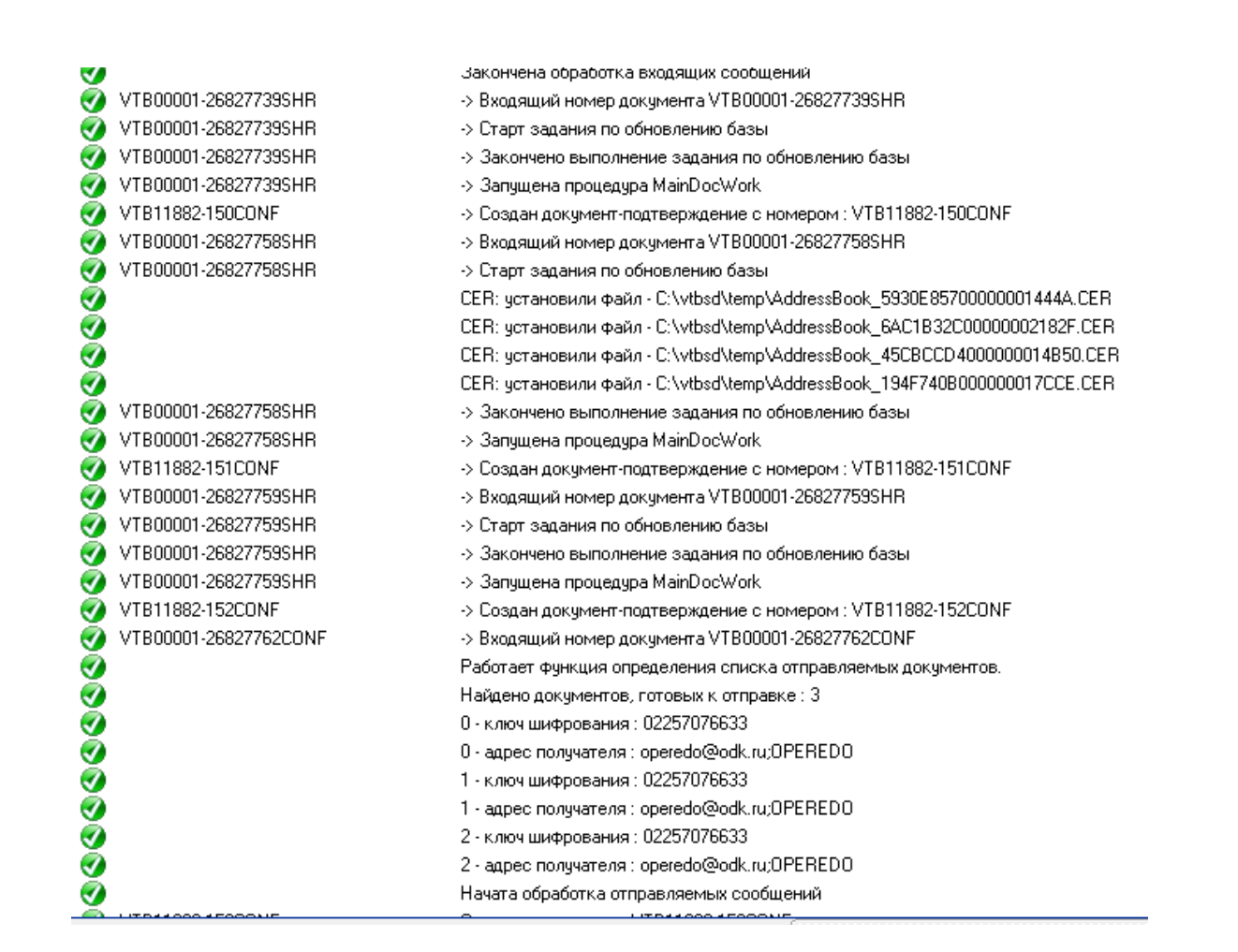

*Примерный лог работы*

#### 19. Откройте меню «Задачи» и выберите пункт «Диагностика базы данных»;

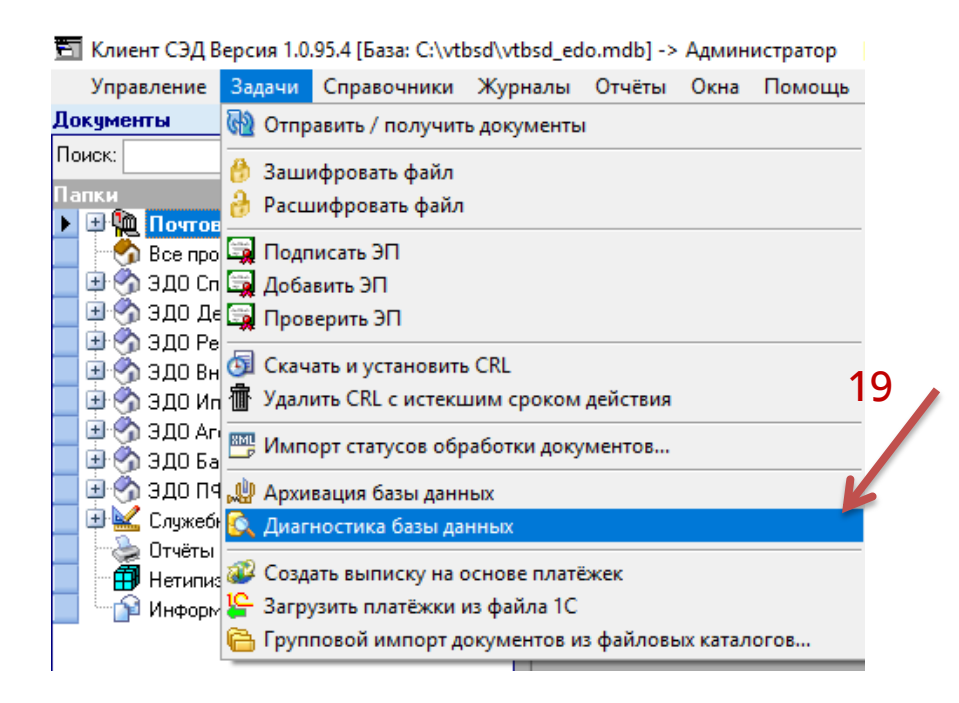

20. Нажмите на кнопку «Провести диагностику и восстановление базы»;

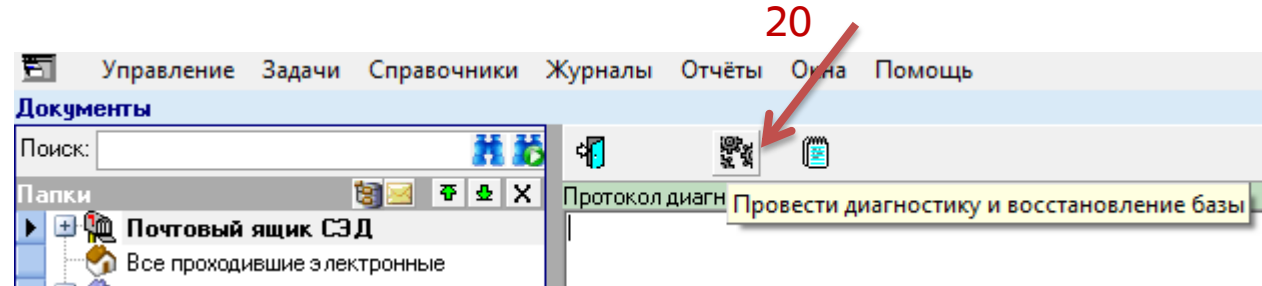

21. При успешном обновлении всплывет окно «Версия базы данных изменена на актуальную»;

22. Нажмите «Ок». ПО готово к работе.

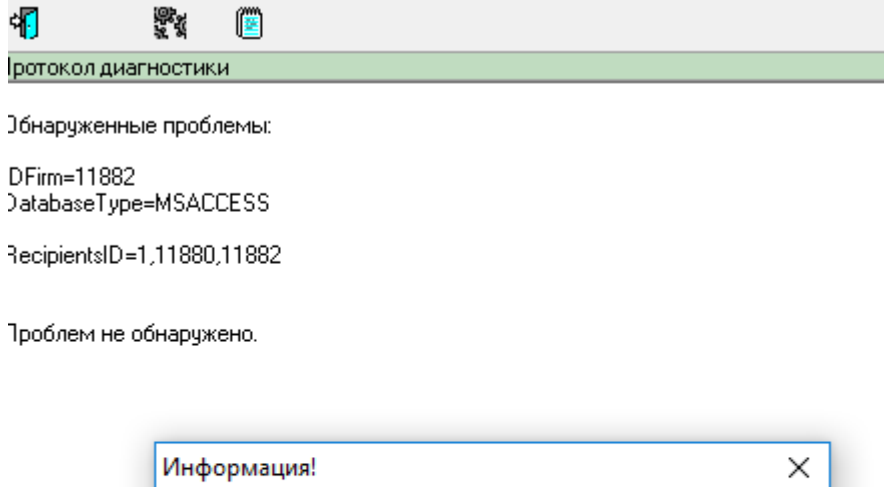

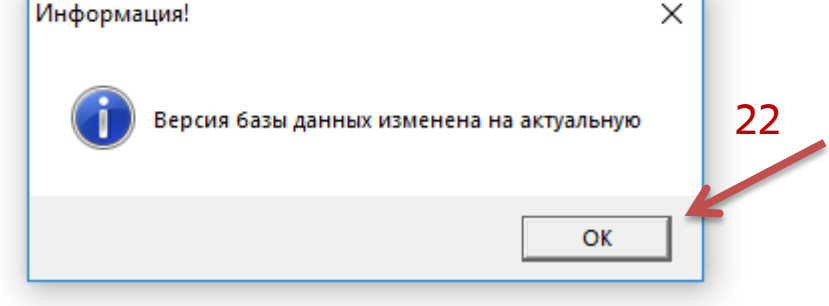

# Обновление выполнено!

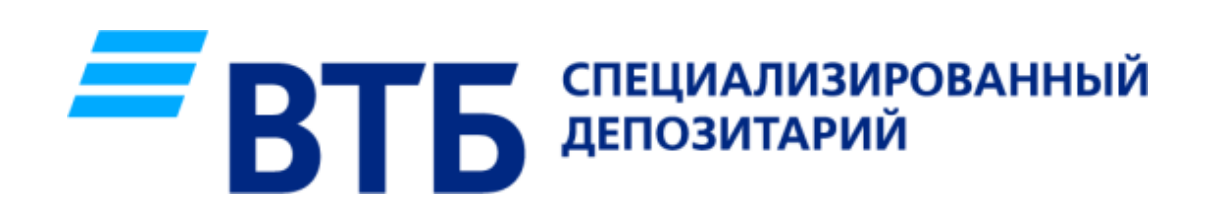